## **SONY**

## <u> Hilli Hill Hill Hill Hill</u>

### B*Getting Started*

### **Installing the Software**

- When you install the "Digital Voice Editor" for ICD-MX/ MS/ST/SX/S/BP/BM/P Series, you can create compatible file formats (mentioned in "About the File Formats When you install the "Digital Voice Editor" for ICD-MX/
- MS/ST/SX/S/BP/BM Series, you can create all the compatible file types except for the DVF (TRC) files. (You can play back the DVF (TRC) files.) **When installing both types of the "Digital Voice Editor",**
- **make sure to select overwrite installation to handle all the compatible file formats.** • Do not connect the IC recorder to the computer before installing the Software. Or do not remove or connect the IC
- recorder during installing the Software; The IC recorder may not be recognized or the Software may not be installed successfully.
- Be sure to close all running programs before installing the "Digital Voice Editor" software.
- When installing or uninstalling the software in Windows® 2000 Professional, make sure to log on Windows as the user name of "管理员".
- When installing or uninstalling the software in Windows $^{\circledR}$ XP Media Center Edition 2005/Windows® XP Professional/ Windows® XP Home Edition, log on as a user name with the "计算机管理员" user account. (To find if the user name has a "计算机管理员" user account, open the "用户帐户" from the "控制面板" and refer to the section beneath the user name being displayed.)
- When the "Memory Stick Voice Editor 1.0/1.1/1.2/2.0" software has already been installed, installing the supplied software will automatically remove the "Memory Stick Voice Editor" software. (Messages are not removed.)
- After installing, the Microsoft DirectX module is also installed depending on the operation system of your computer. This module is not deleted after uninstalling the software.
- After installing the "Digital Voice Editor" software, do not install the "Memory Stick Voice Editor 1.0/1.1/1.2/2.0" software. The "Digital Voice Editor" will not work properly. With the supplied software, you can save or edit the messages in the "Memory Stick".

#### Install the "Digital Voice Editor" software in your computer's hard disk.

#### *Notes*

*If you have already installed a previous version of the "Digital Voice Editor" or any version of the "Memory Stick Voice Editor"* The dialog box to uninstall the previous version may be displayed. (Messages are not removed.) Follow the instructions on the screen to uninstall the software and then the installation of the urrent version starts<sup>.</sup>

#### **1 Make sure that the IC recorder is not connected and then turn on your computer and start up Windows.**

**2 Insert the supplied CD-ROM into the CD-ROM drive.**

The installer starts up automatically and the welcome window appears. If the installer does not start up, double click [Setup.exe] in the [Chinese] folder.

**3 Follow the displayed instructions.** When the [重新启动] dialog box appears, click [确 定] to restart the computer.

#### Now the installation is completed. *When the dialog box used to input the*

• Be sure to install the "Digital Voice Editor" software before connecting the IC recorder to your computer. Otherwise, a message like [找到新硬件向导] may appear when you<br>connect the IC recorder to your computer. In this case, click connect the IC recorder to your comp

*owner name is displayed* Input the owner name for privilages and limitations in the Digital Voice Editor usage.

#### *Notes*

- or proceed with using the software. • Do not connect more than two USB devices to your
- computer. Normal operation will not be guaranteed. • Use of this IC recorder with a USB hub or a USB extension cable is not guaranteed.
- A malfunction may occur depending on the USB devices connected at any one time.
- Before connecting the IC recorder to the computer, check the remaining battery power of the IC recorder (more than one<br>segment of the battery indicator " $\square$ " should be on) . If the batteries are exhausted, communication between the IC
- recorder and the computer may not succeed. • When you connect the IC recorder to the computer, make sure that the IC recorder is in the stop mode.
- We recommend you disconnect the cable from the computer when you do not use the "Digital Voice Editor"

- You cannot change the owner name once it is entered. Please write down and keep it for furture reference.
- A file recorded from a CD cannot be handled except for the PC where the file is recorded. Handling of a file is limited among the PCs bearing the same owner name input during the Digital Voice Editor installation. If any illegal data modification is attempted, or a file is used beyond the private purposes, the file may become unplayable or the Digital Voice Editor may become inoperable.

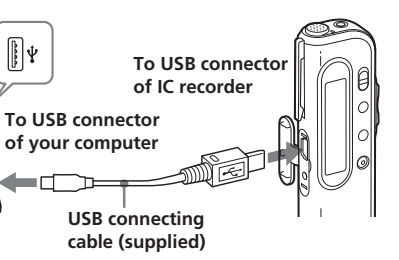

#### **Inserting a "Memory Stick" to your computer (ICD-MS/MX series)**

Remove the "Memory Stick" from the IC recorder and insert it to your computer by using either of the following methods. When using the "Memory Stick Duo" or "Memory Stick PRO Duo" of the ICD-MX series, you need a Duo adaptor.

#### *If your computer has a "Memory Stick" slot* Insert the "Memory Stick" directly into the slot.2- *If your computer does not have a "Memory Stick" slot*

Use either of the devices below to insert the "Memory Stick" to your computer. In either case, you need to install the driver for the device. For details, refer to

- the instruction manual of the device you use. • **Using the Sony PC Card Adaptor (ex. MSAC-PC3)** Insert the "Memory Stick" into the PC Card Adaptor. Then insert the PC Card Adaptor into the PC card slot of your computer. *Note*
- When using the PC Card Adaptor, make sure to release the LOCK switch of the "Memory Stick". • **Using the USB-compatible Sony Memory Stick**
- **Reader/Writer (ex. MSAC-US70)** Connect the Memory Stick Reader/Writer to the USB connector of your computer with the supplied cable. Insert the "Memory Stick" into the Memory

Stick Reader/Writer.

#### **Using the IC recorder as a removable disk (ICD-MS5xx/MX/S/BM series)** *– Data storage function (ICD-S/MX series)*

#### *– "Memory Stick" reader/writer function (the IC recorder equipped with a USB connector)*

When connecting the IC recorder and your computer through the USB connectors, you can temporarily save an image or text file of your computer onto the IC recorder or the "Memory Stick" as follows:

- **1 Connect the IC recorder and your computer through the USB connectors.**
- **2 Open "My Computer" in the Windows and check to see that a new removable disk is correctly recognized.**
- **3 Use the Explorer or another to copy files of your computer onto the removable disk.**

#### *Notes*

or delete a file in the VOICE folder. recordable time of the IC recorder may reduce. • Do not format the removable disk on your computer.

## *Notes*

[取消].

• Depending on the IC recorder you use, the [硬件安装] warning message may appear when you connect the IC recorder to the USB connector of your computer for the first

Your computer and system software must meet the following minimum requirements. • IBM PC/AT or compatible

> time in Windows® XP Media Center Edition 2005/ Windows® XP Professional/Windows® XP Home Edition. In this case, you may ignore the message without problem and click [仍然继续] to proceed with the software installation

#### ector to use the Memory Stick Reader/Writer (ex. MSAC-US70).

### **Connecting the IC Recorder to your Computer**

You can transfer the IC recorder data onto your computer either by connecting the IC recorder to the computer or inserting the "Memory Stick" into the

computer.

#### **Connecting through the USB connectors (for the IC recorder equipped with a USB connector)**

Use the USB connecting cable supplied with the IC recorder to connect the USB connectors of the IC recorder and your computer.

The IC recorder is recognized by the computer as soon as the cable is connected. You can connect or disconnect the cable when the IC recorder and the computer are turned on or off.

## *Digital Voice Editor 2*

• "Memory Stick" and  $\implies$  are trademarks of Sony Corporation. •"MagicGate Memory Stick" is the trademark of

eco

#### Operating Instructions

http://www.sony.net/

### **Before You Begin**

### **Notice for Users**

- A file saved without using the "Digital Voice Editor" cannot be played or displayed on the IC recorder even if it is of a compatible file format.
- When you view the contents of the removable disk with the Explorer, the VOICE folder will be displayed. Make sure to use the "Digital Voice Editor" software to move, copy, add,
- According to the size of the files copied, the maximum
- 
- 
- **• MSV file [**LPEC:适用于 ICD-MX 系列**] (Memory Stick Voice file/file extension: \*.msv)** Sound file format used in recording messages on the Sony Memory Stick IC recorder ICD-MX series.

### **About the File Formats**

The "Digital Voice Editor" can handle the following file formats. Depending on the file format, some editorial or saving functions may be limited on the "Digital Voice Editor".

#### **• DVF file [**LPEC:用于 ICD-SXx5/SXx6 系列**]**

**(Digital Voice File/file extension: \*.dvf)** Sound file format used in recording messages on the Sony IC recorder ICD-SXx5/SXx6 series equipped with a USB port. You can select ST (stereo), STLP (stereo long play), SP and LP recording modes.

### **• DVF file [**LPEC:用于 ICD-SXx0/ST 系列**]**

IN NO EVENT SHALL SELLER BE LIABLE FOR ANY DIRECT, INCIDENTAL OR CONSEQUENTIAL DAMAGES OF ANY NATURE, OR LOSSES OR EXPENSES RESULTING FROM ANY DEFECTIVE PRODUCT OR THE USE OF ANY **PRODUCT** 

**(Digital Voice File/file extension: \*.dvf)** Sound file format used in recording messages on the Sony IC recorder ICD-SXx0/ST series equipped with a USB connector. You can select ST (stereo), SP and LP recording modes.

- The illustrations in this manual may differ from the actual software. • Explanations in this manual assume that you are familiar
- with basic operations of Windows. For how to use your computer and operating system, please refer to the respective manuals.
- The illustrations in this manual is for Sony IC recorders ICD-S series, ICD-ST series, ICD-SX series, ICD-MS series, ICD-MX series, ICD-BM series, ICD-BP series, and ICD-P series

#### **• DVF file [**LPEC:用于 ICD-BPx50 系列**] (Digital Voice File/file extension: \*.dvf)**

Monaural sound file format used in recording messages on the Sony IC recorder ICD-BPx50 series equipped with a USB connector. You can select SP and LP recording modes.

#### **• DVF file [**LPEC:用于 ICD-BPx20/BP100 系列**] (Digital Voice File/file extension: \*.dvf)** Monaural sound file format used in recording

messages on the Sony IC recorder ICD-BPx20/ BP100 series equipped with a USB connector. You can select SP and LP recording modes.

#### **• DVF file [**TRC:用于 ICD-P 系列其它型号**] (Digital Voice File/file extension: \*.dvf)** Monaural sound file format used in recording messages on the Sony IC recorder ICD-P series

other than ICD-P17/P27/P28 equipped with a USB connector. You can select HQ, SP and LP recording

modes.

#### **• DVF file [**TRC:用于 ICD-P28**] (Digital Voice File/file extension: \*.dvf)**

Monaural sound file format used in recording messages on the Sony IC recorder ICD-P28 equipped with a USB connector. You can select SP and LP recording modes.

**• DVF file [**TRC:用于 ICD-P17/27**] (Digital Voice File/file extension: \*.dvf)**

If you wish to move the software to another drive or directory after it is installed, you need to uninstall the software and then reinstall it. The software does not work properly if you just move the files

- Monaural sound file format used in recording messages on the Sony IC recorder ICD-P17/27 equipped with a USB connector. You cannot select
- the recording mode. **• MSV file [LPEC] (Memory Stick Voice file/file**

Printed on 100% recycled paper using VOC (Volatile Organic Compound)-free etable oil based ink

### **extension: \*.msv )**

Monaural sound file format used in recording messages on the Memory Stick IC recorder ICD-MS5xx and ICD-S series. You can select SP and LP recording modes.

**• MSV file [**LPEC:用于 ICD-BM 系列**] (Memory Stick Voice file/file extension: \*.msv)** Sound file format used in recording messages on

the Sony Memory Stick IC recorder ICD-BM series. You can select ST (stereo), SP and LP recording

modes.

You can select ST (stereo), STLP (stereo long play), SP and LP recording modes. **• MSV file [ADPCM] (Memory Stick Voice file/file**

- **extension: \*.msv)** Monaural sound file format used in recording messages on the Memory Stick IC recorder ICD-MS1. You can select SP and LP recording modes.
- **• WAV file (WAV FILE [**8/11/16kHz,16 位,单声道 **] [**44.1kHz,16位,立体声**] file/file extension: \*.wav)**

PCM 8/11/16kHz, 16 bit monaural, or 44.1kHz 16 bit stereo sound file used in recorded sound in standard Windows application software.

**• MP3 file (**MP3 文件**/file extension: \*.mp3 )** The MP3 file stores digital audio such as sound or songs and is commonly used to distribute it over Internet.

When using the ICD-SXx6 series, you can add an MP3 file to an IC recorder as it is. (The MP3 files that you can add are limited in file types.) We do not guarantee that all types of VBR (Variable Bit Rate) MP3 files operate correctly with the Digital voice Editor. **Note: Digital Voice Editor cannot convert or**

### **save a file in the MP3 file format.**

#### *On the recording modes (ST/STLP/HQ/SP/LP)* • ST: Stereo recording mode. The file size becomes

- relatively larger than in the STLP mode recording. (For the ICD-SX/ST/BM/MX series only) • STLP: Stereo long time recording mode. The file
- size becomes relatively larger than in the SP mode. (For the ICD-SXx5/SXx6/MX series only) • HQ: High quality monaural recording mode. (For
- the ICD-P series other than ICD-P17/P27/P28 only) • SP: Standard play monaural recording mode in
- better sound quality. • LP\*: Long play monaural recording mode. (Excluding ICD-P17/27)
- \* Among the DVF(LPEC) files, the ICD-SX/ST/BPx50 series is not compatible with the ICD-BPx20/BP100 series in the LP mode.

#### *Notes*

The "Digital Voice Editor 2" does not support the ICS file format (Sony IC recorder Sound file/file extension: \*.ics ) used in recording messages on the IC recorder ICD-R100. To use an ICS file with the "Digital Voice Editor 2", use the software compatible with the ICS file format such as "ICS converter", "Sony ICD-PCLINK software" or "Digital Voice Editor Ver. 1.x" to convert an ICS file into a WAV file. (The ICS Converter is available on the Sony web site as free software. )

### **System Requirements**

- CPU: 266MHz Pentium® II processor or higher – RAM: 64MB or more
- Hard disk space: 70MB or more depending on the size and number of sound files you store. – CD-ROM drive/"Memory Stick" drive\*1
- $-$  USB connector<sup>\*2</sup> – Sound board: Sound Blaster 16 compatible – Display: High color (16 bit) or more and 800 x 480 dots or more
- OS: Microsoft® Windows® XP Media Center Edition 2005/Windows® XP Professional/ Windows® XP Home Edition/Windows® 2000 Professional\*3 standard installation (You cannot use this software with Windows® Millennium Edition, Windows® 98 Second Edition, Windows® 98,
- <sup>81</sup> If you do not connect your IC recorder to your computer via the IC<br>USB connectors, you need a computer with a "Memory Windows<sup>®</sup> 95 or Windows<sup>®</sup> NT.) \*1 If you do not connect your IC recorder to your computer via Stick" slot or optional "Memory Stick" adaptors as shown below to transfer the "Memory Stick" data to your
- computer: PC Card Adaptor for "Memory Stick" (ex. MSAC-PC3) – Memory Stick Reader/Writer (ex. MSAC-US70) Depending on the adaptors, more system requirements may
- be needed. We do not recommend the use of a floppy disk adaptor for "Memory Stick".

### \*2 You need the USB connector to connect your IC recorder equipped with a USB connector. You also need the

\*3 When using an IC recorder ICD-MX series with the "Memory Stick Duo" or "Memory Stick PRO Duo" inserted, please update your system to the Service Pack 3 or higher.

#### *Notes* • You cannot use the software with a Macintosh machine.

• A handmade computer, a computer whose operating system is installed or upgraded by the user, or a computer with multi-boot operating environment are not supported.

### *Note on transcribing a message*

When you use Dragon NaturallySpeaking® speech-recognition software to transcribe a message, your computer must also meet the system requirements that the Dragon NaturallySpeaking requires. For details, see "Guide for Voice Recognition". You cannot use the transcribing function with the ICD-P17/P27/P28.

#### *Note on sending a voice e-mail*

When you use Microsoft® Outlook Express 5.0/5.5/6.0 to send a voice e-mail of a message, your computer must also meet the system requirements that the Outlook Express requires.

Program © 1999, 2000, 2001, 2002, 2003, 2004, 2005 Sony Corporation Documentation ©2005 Sony Corporation

All rights reserved. This manual or the software described herein, in whole or in part, may not be reproduced, translated or reduced to any machine readable form without prior written approval from Sony Corporation.

IN NO EVENT SHALL SONY CORPORATION BE LIABLE FOR ANY INCIDENTAL, CONSEQUENTIAL OR SPECIAL DAMAGES, WHETHER BASED ON TORT, CONTRACT, OR OTHERWISE, ARISING OUT OF OR IN CONNECTION WITH THIS MANUAL, THE SOFTWARE OR OTHER INFORMATION CONTAINED HEREIN OR THE USE THEREOF.

Sony Corporation reserves the right to make any modification to this manual or the information contained herein at any time without notice.

The software described herein may also be governed by the terms of a separate user license agreement.

### *Trademarks*

- Sony Corporation. **• "Memory Stick Duo" and MEMORY STICK DUO** are
- trademarks of Sony Corporation.
- "Memory Stick PRÓ Duo" and MEMORY STICK PRO DUO are trademarks of Sony Corporation.
- "LPEC" and  $L$   $\triangleright$   $E$   $\zeta$  are the trademarks of Sony Corporation.
- •IBM and PC/AT are registered trademarks of International Business Machines Corporation. •Microsoft, Windows and Outlook are trademarks of
- Microsoft Corporation, registered in the U.S.A. and other countries. Copyright ©1995 Microsoft Corporation. All rights reserved.
- Portion Copyright ©1995 Microsoft Corporation • Apple and Macintosh are trademarks of Apple
- Computer Inc., registered in the U.S.A. and other countries. •Pentium is a registered trademark of Intel
- Corporation. • NaturallySpeaking, Dragon Systems are trademarks
- owned by ScanSoft, Inc. and are registered in the United States and/or other countries. •All other trademarks and registered trademarks are trademarks or registered trademarks of their
- respective holders. Furthermore, "™" and "®" are not mentioned in each case in this manual.
- The "Digital Voice Editor" uses software modules as shown below:
- Microsoft® DirectX®Media Runtime ©2001 Microsoft Corporation. All rights reserved.

#### *Information*

#### *Notes*

This manual describes how to connect your Sony IC recorder ICD-S series, ICD-ST series, ICD-SX series, ICD-MS series, ICD-MX series, ICD-BM series, ICD-BP series, and ICD-P series to your computer, how to install the "Digital Voice Editor" software, and the overview of the "Digital Voice Editor" software. Before you start, read the operating instructions of your IC recorder.

The "Digital Voice Editor" software allows you to transfer the messages to your display monitor, to save them on your computer's hard disk, and to play back and edit them.

- Transferring the messages recorded on the IC
- recorder to your computer • Saving the messages on your computer's hard disk
- Viewing, playing, or editing the messages on your computer • Transferring messages back to the IC recorder
- (When using the ICD-SXx6 series, you can add an MP3 file as it is.)
- Sending a voice e-mail message using MAPI e-mail software.
- Using the transcribing keys to play back a message and transcribe it using a word-processor or an editor's window.
- Transcribing your IC recorder message using Dragon NaturallySpeaking® speech-recognition software (Only when Dragon NaturallySpeaking version 5.0 (or higher) Preferred or Professional Edition is installed on your computer).
- Using the CD Recording Tool for DVE, you can play tracks of a CD inserted into the computer's CD drive and save CD tracks onto the PC hard disk as a file format that the Digital Voice Editor supports. Saved files can then be added to an IC recorder using the Digital Voice Editor. (Use of the CD Recording Tool for DVE is limited to the personal purposes.)
- For details on each operation , refer to the help files.

#### *Note*

Depending on the IC recorder you use, some functions of the Digital Voice Editor may be limited.

#### **Uninstalling the software**

- When you wish to uninstall the software, follow the steps below.
- **1 Click [**开始**] and select [**设置**], [**控制面板**], and [**添加/删除程序**].**
- **2 Click [Sony Digital Voice Editor 2] from the list and then click [**删除**].** The uninstaller starts up.
- **3 Follow the displayed instructions.**

#### *Note*

1 *Tip* Uninstallation does not remove the message files.

2005 Sony Corporation Printed in China

### **Starting the "Digital Voice Editor"**

### **Names and Functions of the Main Window**

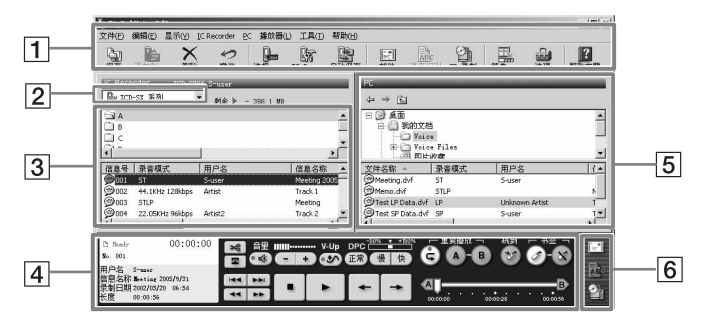

#### 1**Menu bar/Toolbar**

You can access and execute the menu commands from the menu bar. The toolbar contains the buttons for common menu command tasks, providing quick way to do tasks. For the details, see the help.

#### 2**IC Recorder combo box**

You can select the IC recorder connected to the USB connector of your computer or the drive with the "Memory Stick" inserted. In the right of the combo box, the free memory space in the selected IC recorder is displayed.

#### 3 **IC recorder message pane**

In the folder list beneath the IC Recorder combo  $box [2]$ , the message folders in the selected IC recorder are displayed. Click the desired folder from the list, so that the messages in the selected folder are displayed in the message list beneath the folder list.

The messages are displayed with the relevant information: message number, recording mode (ST, STLP, HQ, SP or LP), user name, message name, recorded date, length, priority setting, bookmark setting, alarm setting, Codec, and file name.

*Notes*

• The remaining recording time displayed in the IC recorder may differ from that displayed in the "Digital Voice Editor", which is not malfunction. This is because the IC recorder displays the remaining time after subtracting the memory

• When you select the IC recorder ICD-BP/SX/ST/P

amount required for its system.

series, file names are displayed blank.

**Symptom** "Digital Voice E cannot be install

4 **Player pane**

This pane controls playback operations. The information of the message being played back is displayed. You can also display the simple player

#### When you conne to the USB conne computer, the [ message appears.

The IC recorder cannot be prope

The IC recorder

Playback sound

Saved message

mode. For details, see the help.

5 **PC message pane**

saving, adding, messages.

Voice Editor" so

In the upper folder tree pane, the drives and folders are displayed in tree. Click the desired drive and folder in the folder tree pane, so that the messages in the selected folder are displayed in the

message list beneath the folder tree pane. You can also use the folder browse buttons ( $\leftarrow$ /  $\sqrt{2}$ ) to switch back and forth among folders or to display a folder in a higher-level directory. The messages are displayed with the relevant information: file name, recording mode (ST, STLP, HQ, SP or LP), user name, message name,

#### recorded date, length, priority setting, bookmark setting and Codec. 6 **Special function buttons pane**

In the special function buttons pane, there are the buttons to start the mailing software supporting MAPI , to start the voice recognition software, and to start the CD Recording Tool for DVE software.

### **Troubleshooting**

There is noise.

many messages.

format.

Click the [X] button on the upper right side of the window or select [退出] from the  $[\check{\chi}$ 件] menu.

- 
- 
- the [帮助] menu.
- After starting up the software, click (Help topics) in the toolbar.

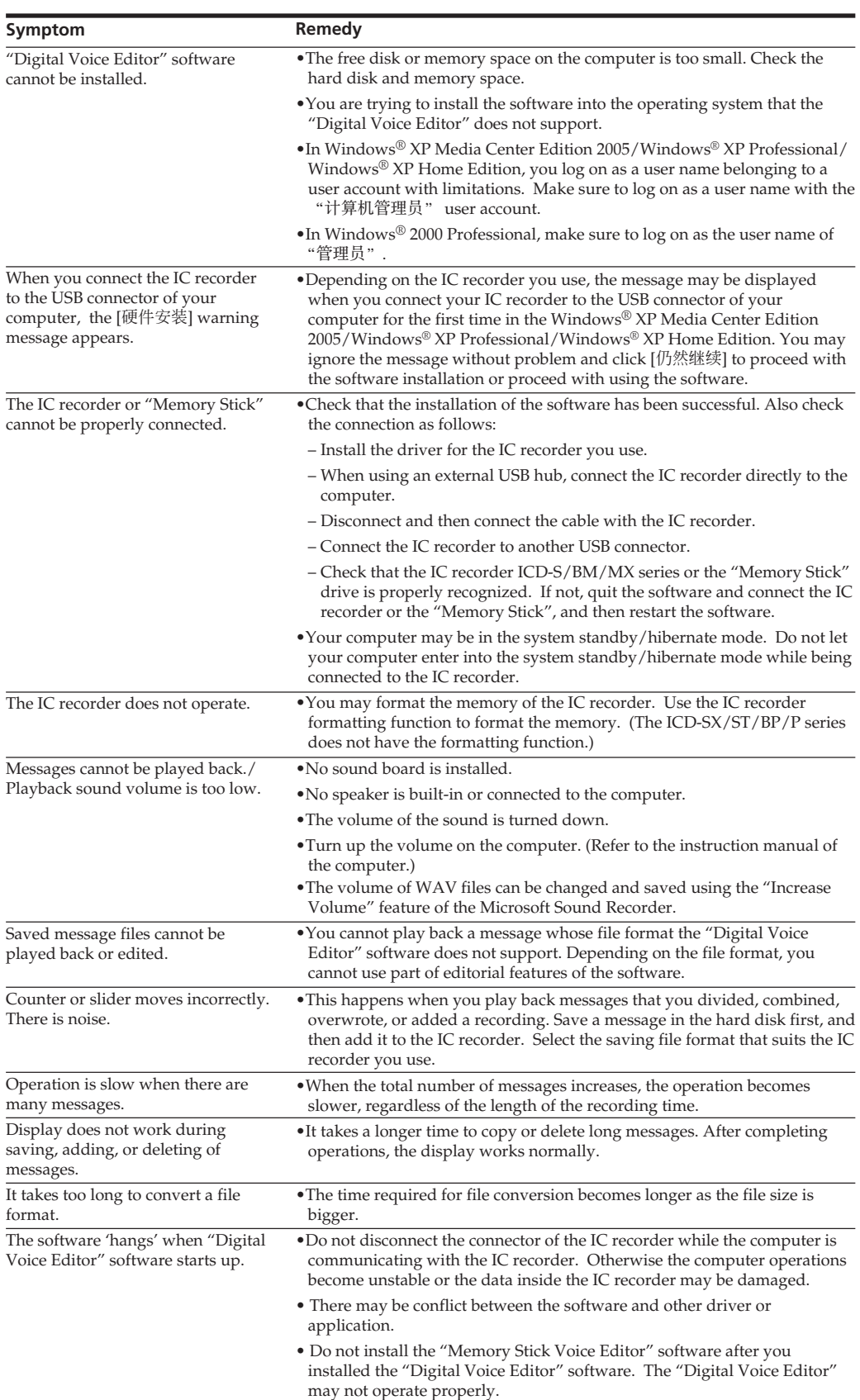

- $\bullet$  The following characters cannot be used in a file name:  $\operatorname{\backslash}$  / :  $? " < > |$ • When a message with the same file name exists, the dialog
- box appears to ask you if you wish to replace the existing file. If you wish to replace the file, click [是]. If you wish to change the file name, click [否]. • When a message is saved in the computer's hard disk, its
- alarm setting will be cancelled.

Before using the AutoSave function, make sure to set the User Name of the IC recorder. You can set the IC recorder User Name in the IC Recorder Setting window. As for the "Memory Stick", you cannot specify the User Name. Since the IC recorder ICD-MS5xx series is recognized as a "Memory

#### **operation, connect an IC recorder ICD-SX/ ST/P/BM/MX series or insert the "Memory Stick".** The AutoSave Settings dialog box is displayed. "自动保存"设置<br>- 「全」是否要为该用户名称下的IC recorder执行"自动保存"?<br>- <sup>[4</sup>2] IC recorder 模型名称: ICD-SX66<br>用户名: S-user

[ご 执行 "自动保存" (E)<br>[二 当该用户名称的IC re<br>[二 设置" 对话框 ① ecorder被连接时,不显示该"自动保存 属性(E)... □ | 取消 | 帮助(0) |

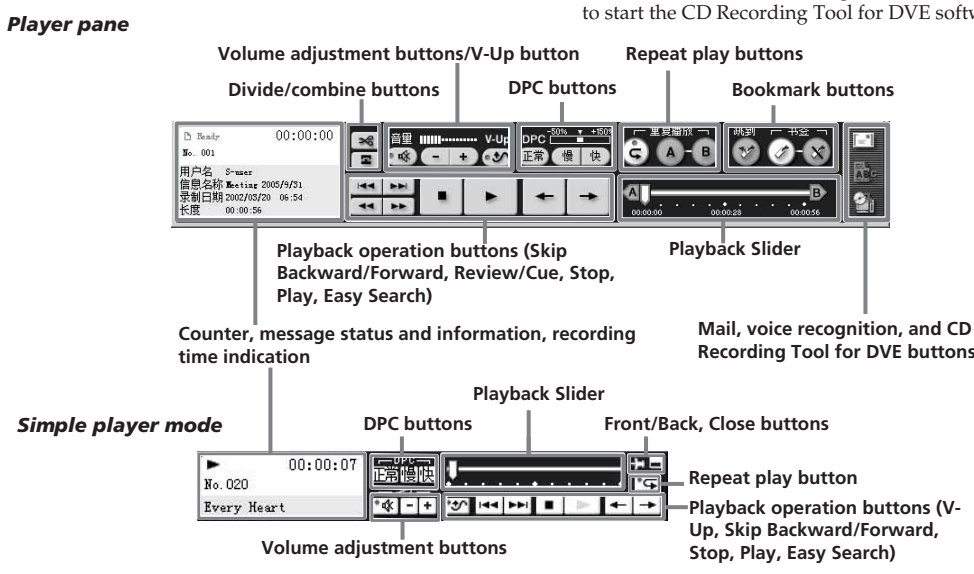

#### **1 Click to select the message you wish to add** in the PC message list  $(1)$ .

- **1 Turn on your computer and start Windows.**
- **2 Connect the IC recorder to your computer.**
- **3 Click [**开始**], and select [**程序**], [Sony Digital Voice Editor 2] and then [Digital Voice**

**Editor 2].** The "Digital Voice Editor" Software starts up and the main window appears. The data in the IC recorder or the "Memory Stick"

is loaded and the message folders and message files are displayed in the IC Recorder message pane.

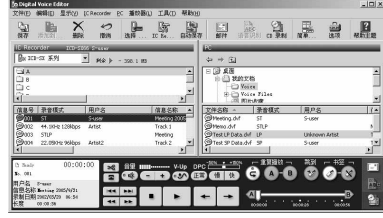

*Note*

If you start the "Digital Voice Editor" for the first time, the IC recorder selection dialog box in the step 4 is displayed.

- **4 When the IC recorder is disconnected or no folders or messages are displayed in the IC Recorder message pane, select the IC recorder or the "Memory Stick" drive with either of the following:**
- **• Click the down arrow in the IC recorder combo box. • Click (Select IC Recorder) on the**
- **toolbar. • Select [**选择 IC Recorder**] from the [IC**
- **Recorder] menu.**

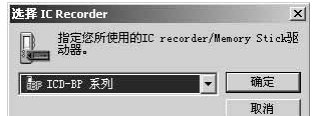

The [选择 IC Recorder] dialog box is displayed.

Select the IC recorder or the "Memory Stick" drive you use from the drop-down list and click [确定]. The message folders of the selected IC recorder

are displayed in the folder list box. *Notes*

- The drive letters and IC recorder identifications on the IC Recorder combo box differ depending on the computer's configurations and settings, the type of your IC recorder, and how the "Memory Stick" is connected.
- When you specify the "Memory Stick" drive or the IC recorder ICD-S/BM/MX series without a VOICE folder, the dialog box to ask you to create new message folder is displayed. Click [是] to make the initial setting of the
- memory and display the Digital Voice Editor main window. If the IC recorder connected to your computer does not appear on the IC Recorder combo box, check the connection. • When you connect the Memory Stick IC recorder ICD-MS5xx series, the IC recorder name does not appear on the IC Recorder combo box. Select the "Memory Stick" drive.

• The number of folders differs depending on the IC recorder

you are using.

#### **To quit the Software**

#### **Using Help Files of the Software**

For details on how to use the "Digital Voice Editor" software, refer to the help files.

1 *Tip* For the latest information, refer to the "readme.txt" file. To open the file, click [开始], [程序], [Sony Digital

Voice Editor 2], and then [ReadMe].

- There are three ways to open help file:
- Click [开始], [程序], [Sony Digital Voice Editor 2], and then [帮助].
- After starting up the software, select [帮助主题] in
- 

### **Saving Messages to the Computer**

You can save the messages as sound files on your computer's hard disk.

- There are three ways of saving messages: • Saving messages automatically (ICD-SX/ST/P/ BM/MS/MX series and the "Memory Stick" only)
- Saving a message by a drag-and-drop operation • Saving by specifying the file type and file name (For details, see the help.)

#### *Notes*

#### **Saving messages automatically (AutoSave)(ICD-SX/ST/P/BM/MX series and the "Memory Stick" only)**

While the Digital Voice Editor is in operation, you can save new IC recorder messages automatically on the computer each time the IC recorder is connected or the "Memory Stick" is inserted. When multiple IC recorders are being used, you can set the AutoSave functions for each of them. For the details, see the help.

#### *Note*

Stick", you need not specify the User Name. **1 While the Digital Voice Editor is in**

**2 Check [**执行自动保存**] and then click [**确定**].** The automatic saving starts.

**Saving messages by a drag-and-**

**drop operation**

 $(1)$ .

**1 Click to select the message you wish to save from the IC Recorder message pane**

To select multiple messages, press and hold down the Shift key as you click the first and last messages in a consecutive group or the Ctrl key as you click each message separately.

#### **2 Drag the message (**2**) and drop it (**3**) in the PC message pane.** The message is saved in the PC message list.

*Notes* • You cannot drop the message in the PC folder

list. • The message is saved in the file format as a file name, both specified in the [选项] window.

**Saving the entire messages in a**

**folder at one time**

**Click the folder that you wish to save from the IC Recorder folder list, drag and then**

**drop it in the PC message list.**

You can save the entire messages in a message folder at one time as one folder. For the details, see

the help.

# **Saving all message folders at**

**one time**

**Select [**全部**]-[**保存**] from the [IC Recorder] menu.** The dialog box used to save all the IC Recorder

messages are displayed. Specify the destination folder and file type to save the messages. The folder automatically named as "IC recorder model name\_IC recorder User Name\_current year\_month\_day", e.g. ICD-BM1\_2004\_07\_04. or the details, see the help.

### **Adding Messages to the IC Recorder**

You can add the selected message(s) in your computer's hard disk to the IC recorder. You can add the message(s) one by one or all messages in a folder

- at one time. The added messages can be played back on the IC
- recorder. There are two ways of adding messages:
- Adding the message(s) at the end of the specified folder (For details, see the help.)
- Adding the message(s) to a desired position in a message folder by a drag-and-drop operation
- Adding the message(s) as a new folder (ICD-MS/ MX/BM series only)

#### *Notes*

• When a message is added to the IC recorder, its alarm setting will be cancelled.

• When the memory of the IC recorder is full or the total number of messages in a folder exceeds 99 (999 for the "Memory Stick" and the ICD-MS/MX series), you cannot add a message. Delete unnecessary messages, and then add

a message.

**Adding messages one by one**

To select multiple messages, press and hold down the Shift key as you click the first and last messages in a consecutive group or the Ctrl key as you click each message separately. You can select files of different file type together.

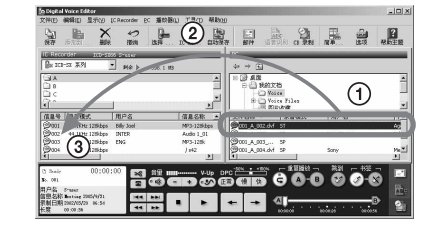

**2 Drag the message (**2**) and drop it (**3**) at the desired position in the IC Recorder message list.**

When you are about to drop the message, the insertion line is displayed. The message is added to the line.

1 *Tip*

If you drop the message on the IC Recorder folder list, the messages will be added to the end of the selected folder.

#### **Adding all messages in a folder at one time**

**message list, drag and then drop it at the** When you are about to drop the folder, the insertion

**Click the folder that you wish to add in the PC desired position in the IC Recorder message list.** line is displayed. The messages in the folder are added to the line.

# 1 *Tip*

When using an IC Recorder ICD-MS/BM/MX series, you can add the messages as a new folder. Drop the folder at the desired position in the IC Recorder folder list. A insertion line is displayed and a new folder is created in that line position.

All the messages are saved in that new folder.